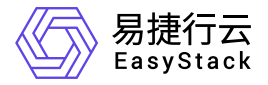

容器应用中心 使用手册

产品版本: v6.0.2 发布日期: 2023-06-20

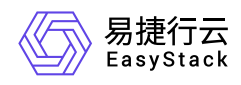

目录

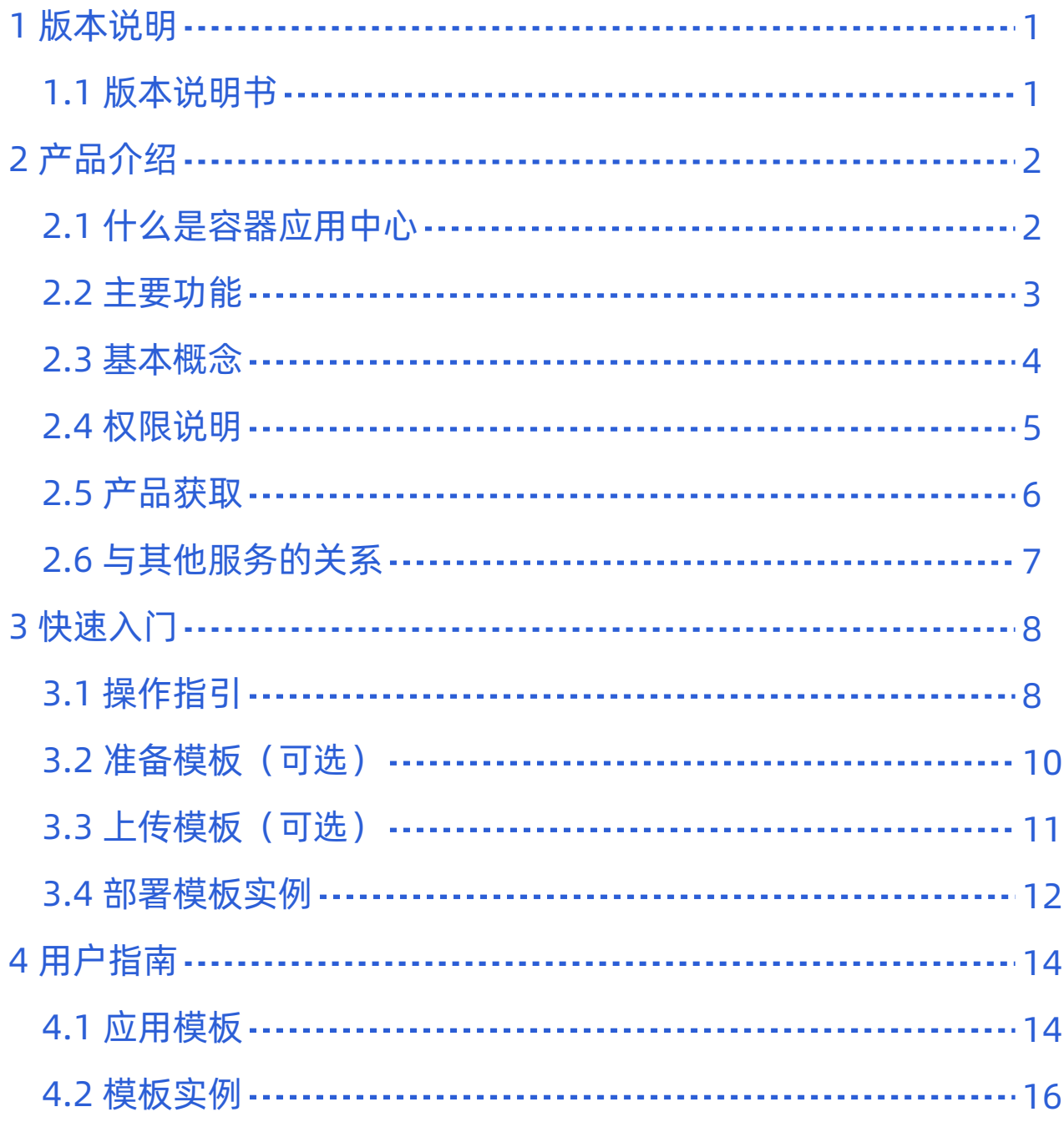

<span id="page-2-0"></span>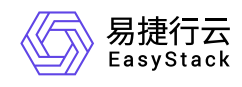

# **1** 版本说明

# **1.1** 版本说明书

# 版本信息

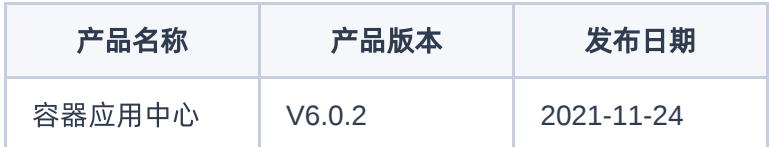

## 更新说明

#### 优化功能

- 修复了已知的浏览器兼容性问题。
- 修复了harbor 应用模板部署失败问题。
- 修复了创建chart应用时因资源权限导致失败的问题。
- 优化了左侧菜单栏切换操作。

<span id="page-3-0"></span>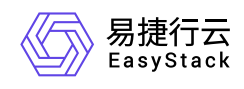

# **2** 产品介绍

# **2.1** 什么是容器应用中心

容器应用中心基于开源项目Helm开发,提供应用模板的统一管理与调度,用户可以上传模板并基于模板快速 部署应用,大幅简化了Kubernetes资源的部署与管理过程。

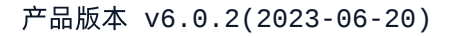

<span id="page-4-0"></span>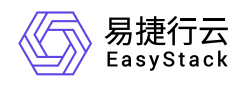

**2.2** 主要功能

#### 应用模板管理

应用模板管理包括上传模板、查看模板详情、部署、下载模板、删除版本功能。应用模板包括共享模板和自有 模板两种类型,共享模板只能由云管理员上传,供全平台用户使用,除云管理员外的用户只能上传自有模板, 供项目内成员使用。

# 模板实例管理

模板实例管理包括查看实例详情、升级、回滚、删除功能。

<span id="page-5-0"></span>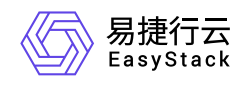

**2.3** 基本概念

#### **Helm**

Helm是Kubernetes服务编排领域的开源子项目,是Kubernetes应用的一个包管理工具。Helm项目提供了一个 统一软件打包方式,支持版本控制,简化了Kubernetes应用部署和管理的复杂性。

# 应用模板

应用模板即Helm项目中的Chart。Chart是Helm使用的一种打包格式,描述了一组相关的Kubernetes资源文件 集合。一个Chart是由一组放在特定目录结构中的文件组成的,并且可以被部署为实例。

# 模板实例

模板实例即Helm项目中的Release。Release是将Chart部署运行后的一个实例。一个Chart可以被重复部署, 每次部署都创建一个新的release。

<span id="page-6-0"></span>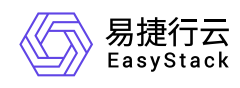

# **2.4** 权限说明

本章节主要用于说明容器应用中心各操作的用户权限范围。其中, **√** 代表该类用户可对云平台内所有项目的 操作对象执行此功能,**XX**项目 代表该类用户仅支持对XX项目内的操作对象执行此功能,未标注代表该类用户 无权限执行此功能。

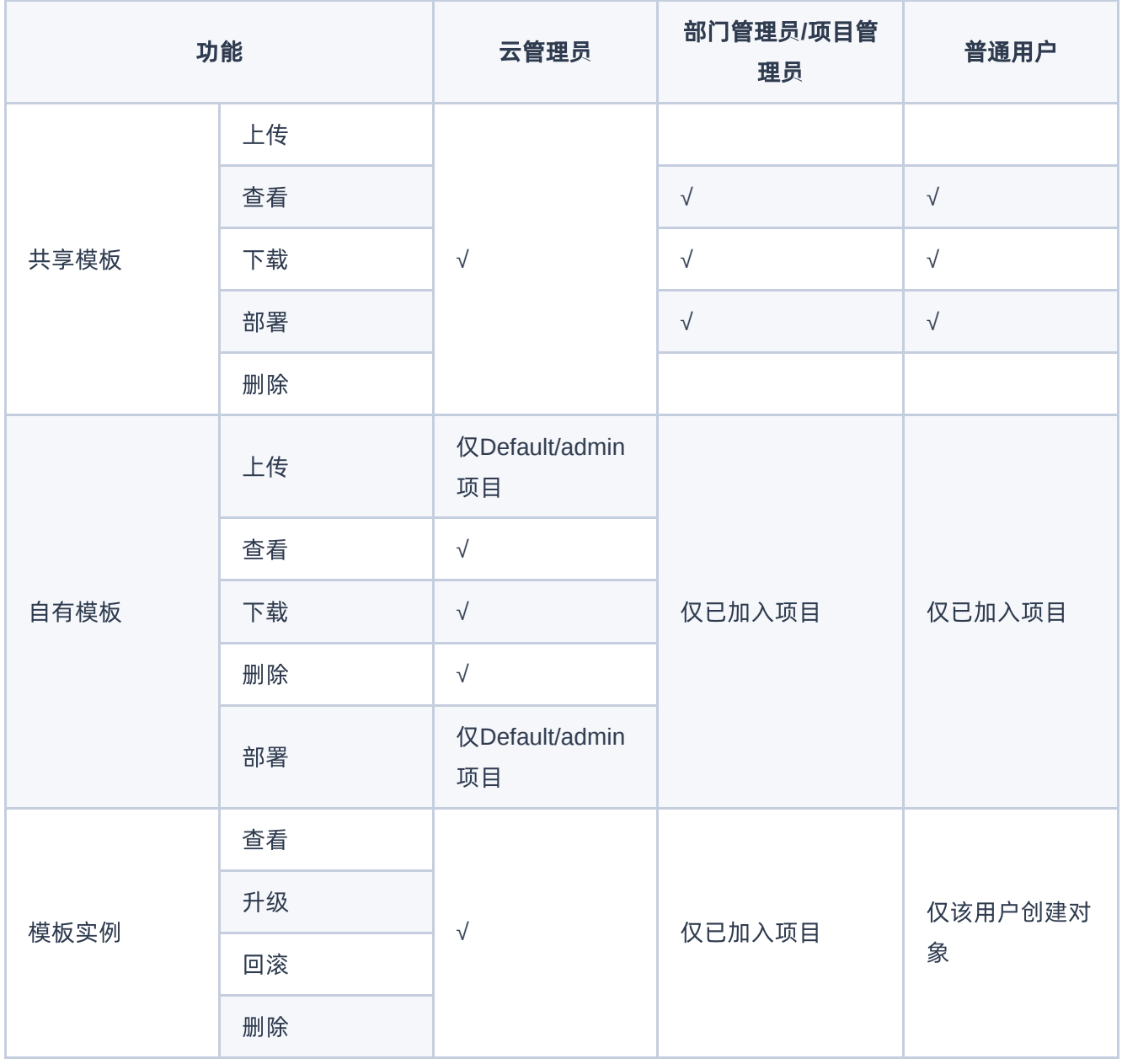

<span id="page-7-0"></span>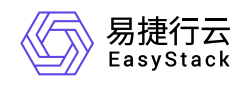

# **2.5** 产品获取

## 前提条件

已安装"Kubernetes容器服务"云产品。

#### 操作步骤

1. 获取并安装"容器应用中心"云产品。

在顶部导航栏中,依次选择[产品与服务]-[产品与服务管理]-[云产品],进入"云产品"页面获取并安装"容器应 用中心"云产品。具体的操作说明,请参考"产品与服务管理"帮助中"云产品"的相关内容。

2. 访问容器应用中心服务。

在顶部导航栏中,依次选择[产品与服务]-[容器服务]-[容器应用中心],即可访问对应服务。

<span id="page-8-0"></span>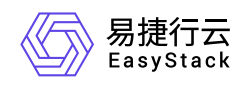

# **2.6** 与其他服务的关系

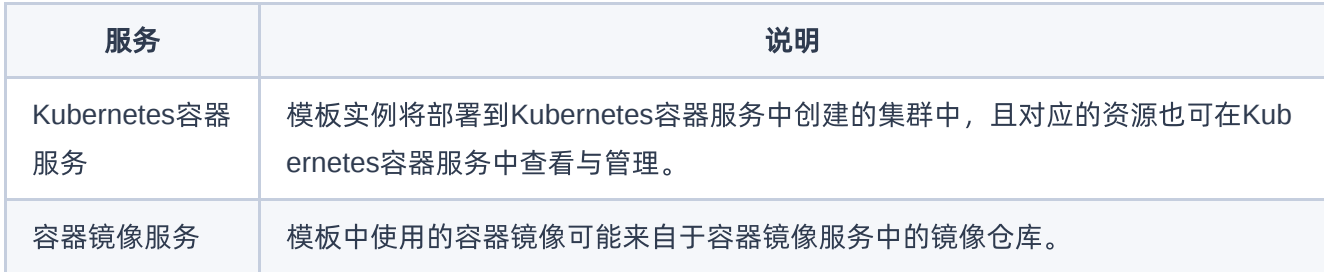

<span id="page-9-0"></span>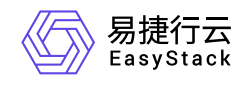

# **3** 快速入门

# **3.1** 操作指引

本节介绍如何在容器应用中心部署应用,流程如下:

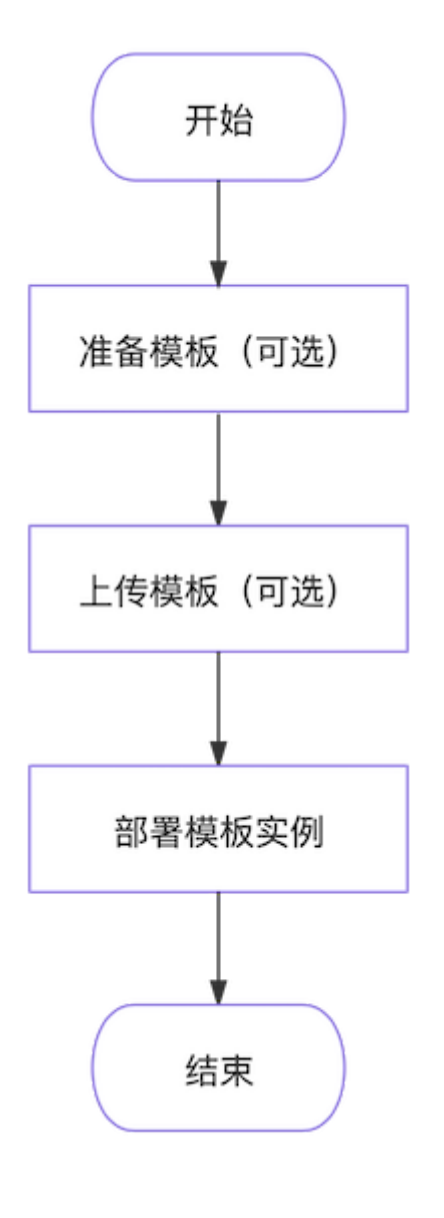

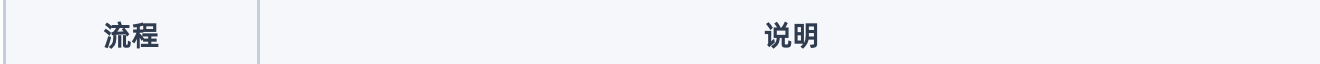

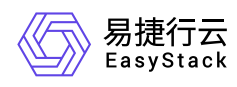

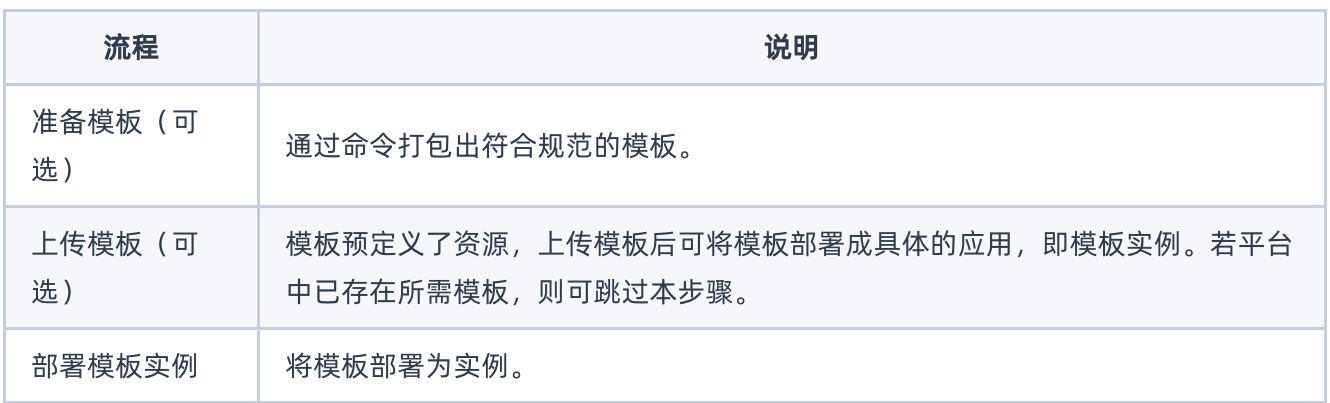

<span id="page-11-0"></span>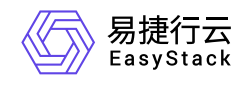

# **3.2** 准备模板(可选)

使用 helm package <directory> 命令可得到名称格式为"<name>-<version>.tgz"的模板文件。

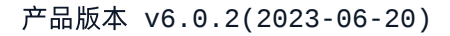

<span id="page-12-0"></span>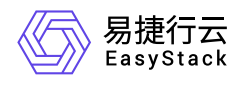

# **3.3** 上传模板(可选)

说明:

模板文件命名需符合"name-version.tgz"的规范。

1. 在顶部导航栏依次选择[产品与服务]-[容器服务]-[容器应用中心],进入"容器应用中心"服务。

2. 在左侧导航栏选择[应用模板], 进入"应用模板"页面。

3. 选择[共享模板]或[自有模板]页签。

4. 单击 上传模板 ,弹出"上传模板"对话框。

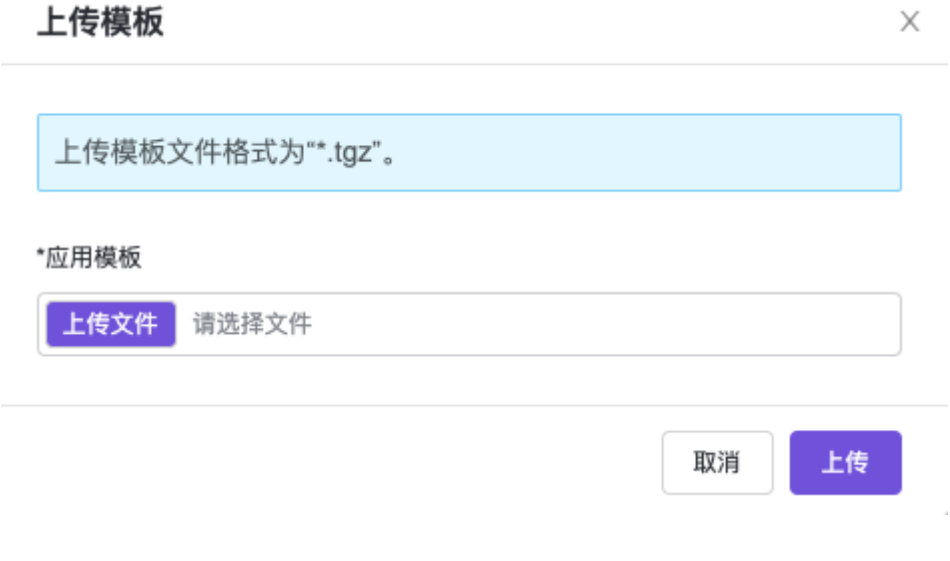

5. 单击 上传文件, 选择本地的模板文件。

6. 单击 上传 完成操作。

<span id="page-13-0"></span>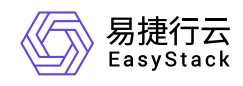

# **3.4** 部署模板实例

# 前提条件

已在Kubernetes容器服务中创建所需的集群和命名空间。若未创建,请参考"Kubernetes容器服务"帮助中相 关内容完成创建。

#### 操作步骤

- 1. 在顶部导航栏依次选择[产品与服务]-[容器服务]-[容器应用中心],进入"容器应用中心"服务。
- 2. 在左侧导航栏选择[应用模板], 进入"应用模板"页面。
- 3. 选择[共享模板]或[自有模板]页签。
- 4. 若展示形式为卡片样式, 则单击目标模板区域的 部署, 跳转至"部署"页面。若展示形式为列表样式, 则 单击目标模板操作栏的 部署 ,跳转至"部署"页面。

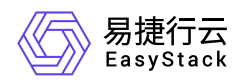

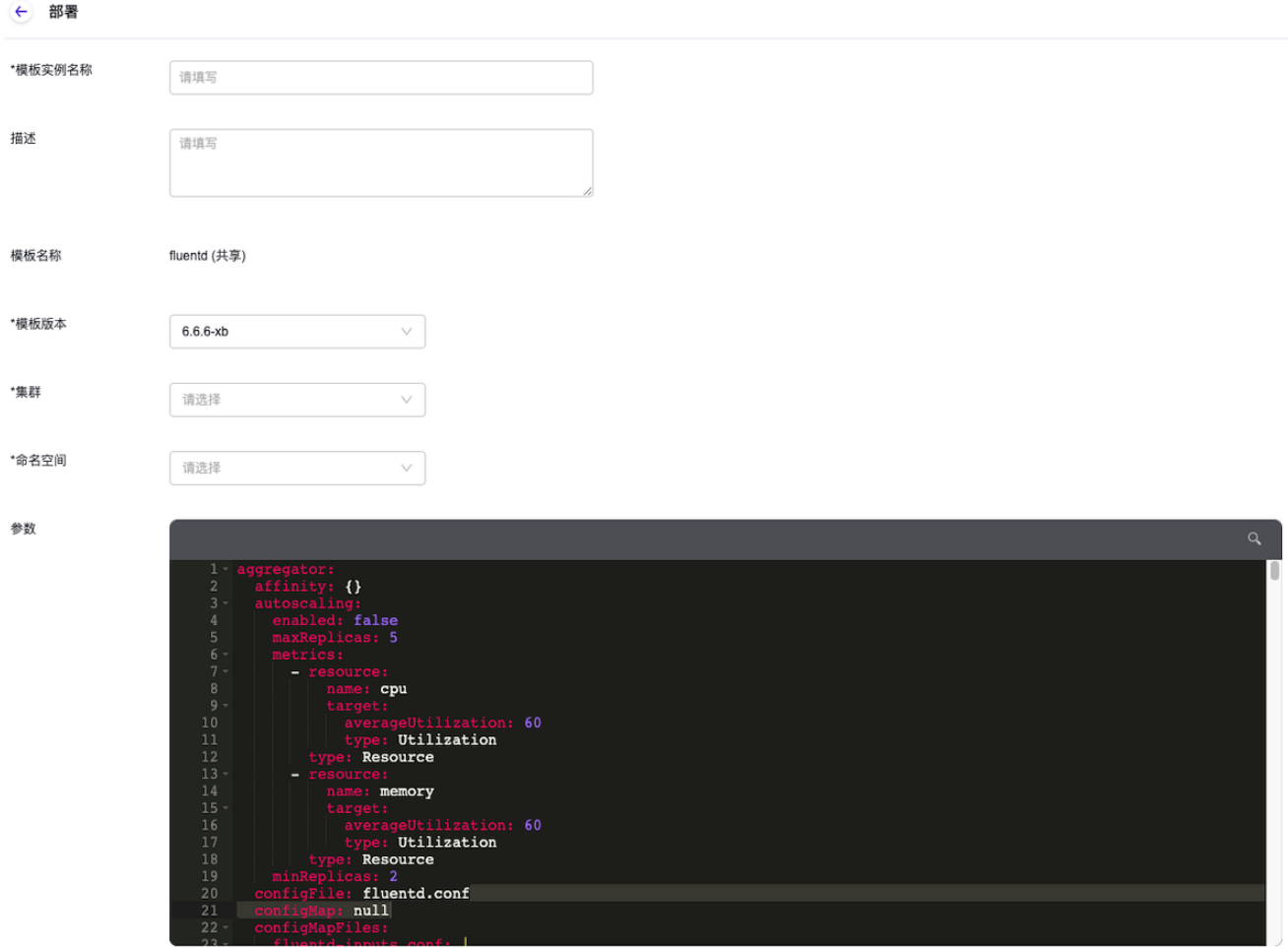

部署

#### 5. 配置参数,单击 部署 完成操作。

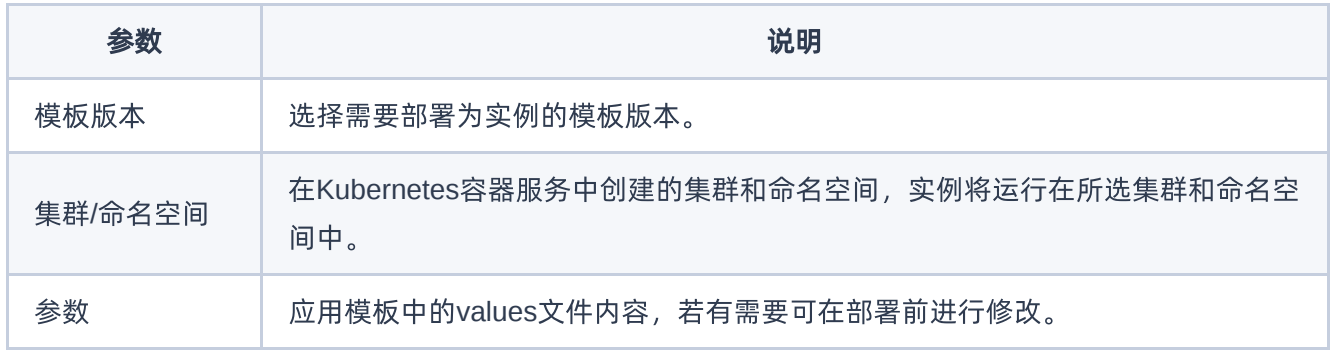

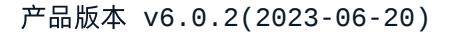

<span id="page-15-0"></span>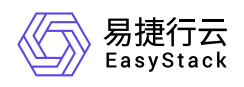

# **4** 用户指南

# **4.1** 应用模板

# 查看模板详情

1. 在顶部导航栏依次选择[产品与服务]-[容器服务]-[容器应用中心],进入"容器应用中心"服务页面。

2. 在左侧导航栏选择[应用模板], 进入"应用模板"页面。

3. 选择[共享模板]或[自有模板]页签。

4. 单击模板名称进入模板详情页面。

5. (可选)在页面右上方区域可切换版本查看不同版本的模板详情。

#### 下载模板

支持下载任一版本模板。

- 1. 在顶部导航栏依次选择[产品与服务]-[容器服务]-[容器应用中心],进入"容器应用中心"服务页面。
- 2. 在左侧导航栏选择[应用模板], 进入"应用模板"页面。
- 3. 选择[共享模板]或[自有模板]页签。
- 4. 单击模板名称进入模板详情页面。
- 5. 单击右上方的 更多操作 下载模板 , 弹出"下载模板"对话框。
- 6. 单击目标版本操作栏的 下载 完成操作。

## 删除版本

说明:

若删除模板所有版本,即代表整个模板被删除,该模板将从模板列表中删除。

1. 在顶部导航栏依次选择[产品与服务]-[容器服务]-[容器应用中心],进入"容器应用中心"服务页面。

- 2. 在左侧导航栏选择[应用模板],进入"应用模板"页面。
- 3. 选择[共享模板]或[自有模板]页签。

版权所有© 北京易捷思达科技发展有限公司

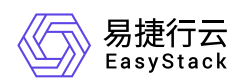

- 4. 单击模板名称进入模板详情页面。
- 5. 单击右上角的 更多操作 删除版本 , 弹出"删除模板版本"对话框。
- 6. 选择一个或多个待删除的版本,单击 删除 完成操作。

<span id="page-17-0"></span>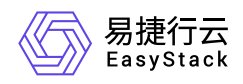

# **4.2** 模板实例

#### 查看模板实例详情

可查看该实例包含的工作负载、配置、服务等信息。

- 1. 在顶部导航栏依次选择[产品与服务]-[容器服务]-[容器应用中心],进入"容器应用中心"服务页面。
- 2. 在左侧导航栏选择[模板实例],进入"模板实例"页面。

3. 单击模板实例名称进入模板实例详情页面, 查看信息。

#### 升级模板实例

本功能用于将实例升级至更新的版本,升级前需上传新版本的应用模板。

- 1. 在顶部导航栏依次选择[产品与服务]-[容器服务]-[容器应用中心],进入"容器应用中心"服务页面。
- 2. 在左侧导航栏选择[模板实例],进入"模板实例"页面。
- 3. 单击目标实例操作栏的 升级, 跳转至"升级"页面。
- 4. 填写描述信息并选择升级的目标模板版本。

5. 单击 升级 完成操作。

#### 回滚模板实例

本功能用于将实例回退到历史版本,操作前需确保模板的目标历史版本存在。

1. 在顶部导航栏依次选择[产品与服务]-[容器服务]-[容器应用中心],进入"容器应用中心"服务页面。

- 2. 在左侧导航栏选择[模板实例],进入"模板实例"页面。
- 3. 单击目标实例操作栏的 回滚, 弹出"回滚"对话框。

4. 选择回滚的目标版本,单击 确认 完成操作。

#### 删除模板实例

删除模板实例后相关业务也会停止运行,请谨慎操作。

1. 在顶部导航栏依次选择[产品与服务]-[容器服务]-[容器应用中心],进入"容器应用中心"服务页面。

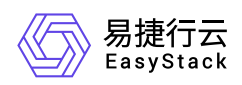

- 2. 在左侧导航栏选择[模板实例],进入"模板实例"页面。
- 3. 选择一个或多个待删除的模板实例,单击 删除, 弹出"删除模板实例"提示框。
- 4. 单击 删除 完成操作。

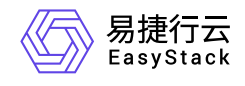

咨询热线:**400-100-3070**

北京易捷思达科技发展有限公司: 北京市海淀区西北旺东路10号院东区1号楼1层107-2号 南京易捷思达软件科技有限公司: 江苏省南京市雨花台区软件大道168号润和创智中心4栋109-110

邮箱:

contact@easystack.cn (业务咨询) partners@easystack.cn(合作伙伴咨询) marketing@easystack.cn (市场合作)